※旧バージョン(BIZTREK BackOfficev2010~v2016)から BIZTREK\_BackOfficeV2020へバージョンアップされる際 は、各バージョンでのバージョンアップ処理が必要になります。

旧バージョンからのバージョンアップ手順及び旧バージョンプログラムダウンロードは、弊社ホームページより行えますので、 ご利用ください。(ダウンロード環境が無い場合は、DVDを送付させていただきますので、お手数ではございますが弊社(078-923-5536) までご連絡お願いします)

\*弊社ホームページ=> http://www.biztrek.jp/ にアクセス。

=>右上「サポートページへ」ボタンクリック=>「02\_サポート」クリック=>「2\_BackOfficeサポート」クリック =>中央の件名=「旧バージョンからのバージョンアップ手順(V2010=>V2018)」をクリック

※マルチ版をご利用の場合、データのバージョンアップ作業はシングル版プログラムで行なってください。

DVDから、シングル版プログラムをインストールできます。

また、4D Serverのインストール及び、BIZTREK BackOfficeマルチ版プログラムのインストール方法は、 DVD内⇒「4Dv17.x」フォルダ⇒「4DV17 インストールガイド.pdf」をご覧ください。

※新しいOSのPCに移行される際は、V2018でのバージョンアップ処理(以下手順1.~2.)は旧PCで行い、新しいPCへv2020プ ログラムをインストール後、以下の場所にV2018でのバージョンアップ処理が完了したデータファイル (拡張子=「.4DD」)を コピーして、起動してください。

□データコピー場所 「アプリケーション」=>「Marvel」=>「BIZTREK\_BackOffice2020」=>「DATA」フォルダ

## 【バージョンアップ手順】

- 1.「BIZTREK\_BackOffice2018」で使用していた貴社データのバックアップコピー
- 2. 「BIZTREK BackOffice2018」にて「検査」→「圧縮」  $*$ 「BIZTREK\_BackOffice2018」を起動(プログラムアイコンダブルクリック後、すぐに)Mac→「option 」キー, Win→ 「Alt」キーを押し続け、実行したい処理で「Maintenance&Security Centerを開く」を選択後実行し、データを 「検査」→「圧縮」します。
- 3.「BIZTREK\_BackOffice2020」インストール(「BIZTREK\_BackOffice2018」貴社データの自動コピー)
- 4.「BIZTREK\_BackOffice2020」の起動及びデータ変換→v2020用ライセンス申請書印刷(FAX) \*貴社データのV2020用ライセンス(シリアル番号/ライセンス番号)入力→登録
- 5.「BIZTREK\_BackOffice2020」フォルダ内、アイコン説明(※重要-必ず確認してください)

## 1.BIZTREK\_BackOffice2018-貴社データバックアップコピー

現在使用中の貴社販売データをバックアップコピーします。

データファイルの保存場所が解らない場合は、「BIZTREK BackOffice2018」をいつも通り起動し、ログイン画面を表示しま す。画面の左下に「データファイルの場所」が表示されています。

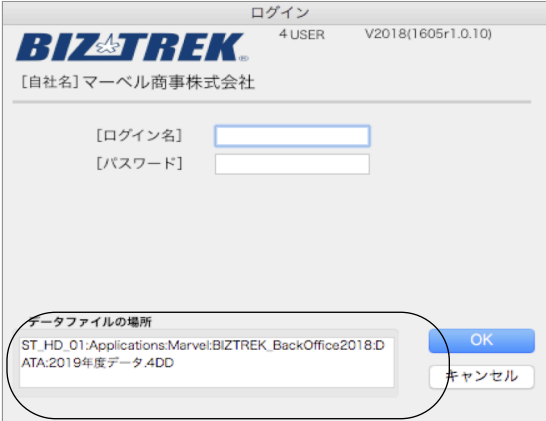

※上記の例の場合、「アプリケーション」フォルダ→「Marvel」フォルダ→「BIZTREK\_BackOffice2018」フォルダ→ 「DATA」フォルダ→「2019年度データ.4DD」ファイルを開いています。

立ち上げし、伝票等(最新Noになっているかどうか等)で最新のデータである事を確認します。

その後、一旦BIZTREKを終了し、上記場所にあるデータファイル (この例では、「2019年度データ.4DD」)をコピー (複製)します。

バージョンアップ手順/バックアップコピー -1-

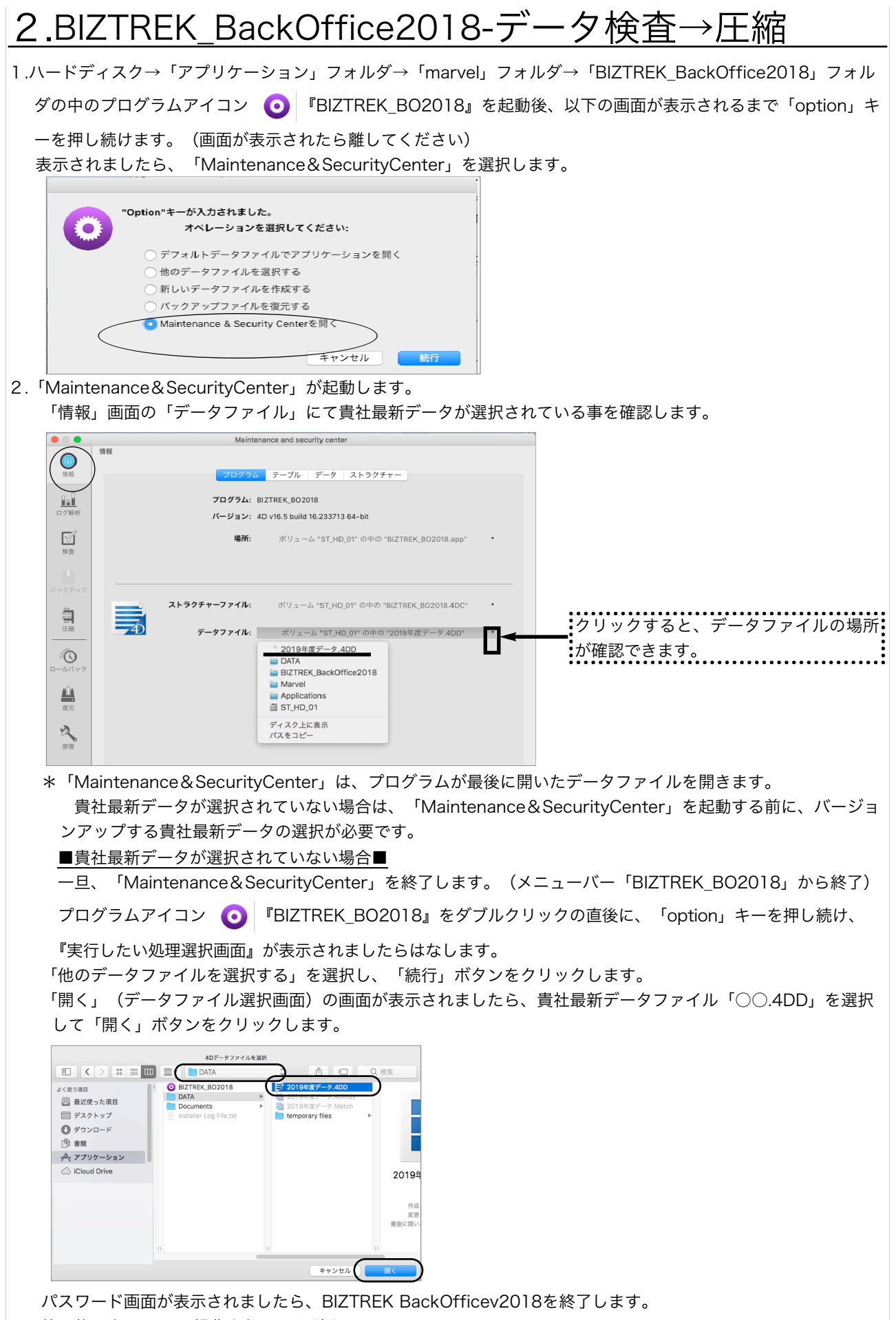

終了後、上記1.~の操作を行ってください。

V2018検査→圧縮 -2-

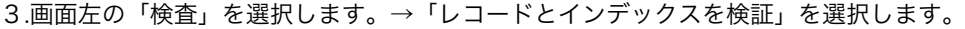

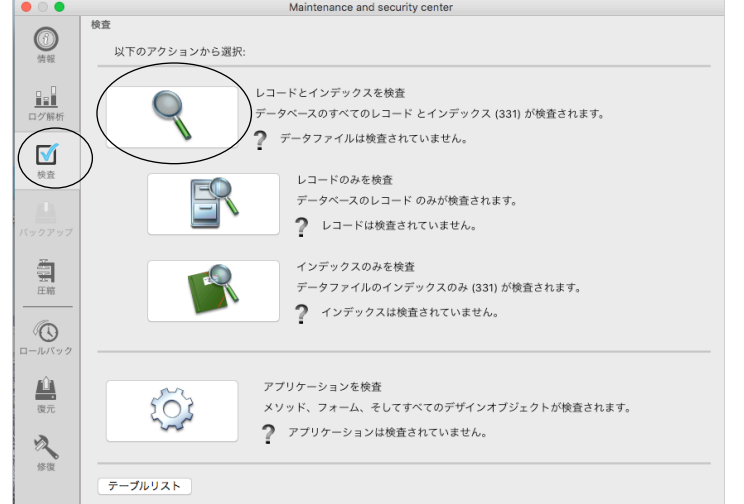

4.「検査」が終了すると、以下のような検証結果を表示します。

データに何も問題ない場合、「このデータファイルは問題ありません。」と表示されます。 検査後、以下の画面以外のメッセージが表示され、その後「修復」を促すメッセージが表示された場合、表示画面 に従って、修復操作を行ってください。

\*「修復」操作を行った場合、V2020にバージョンアップした後のデータは、得意先の残高(元帳)を必ずご確 認ください。「修復」により削除された伝票が復活したり、不正なデータが削除されたりする可能性があります。

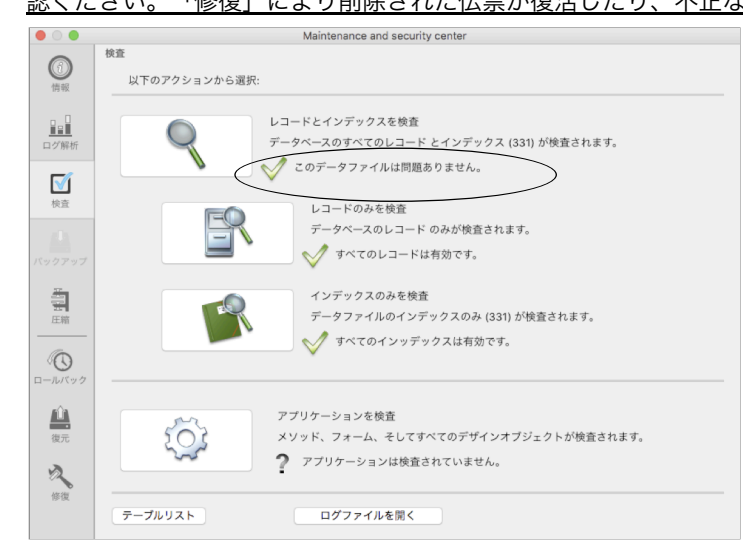

5.次に、表示画面の「圧縮」を選択します。→「レコードとインデックスを圧縮」を選択します。

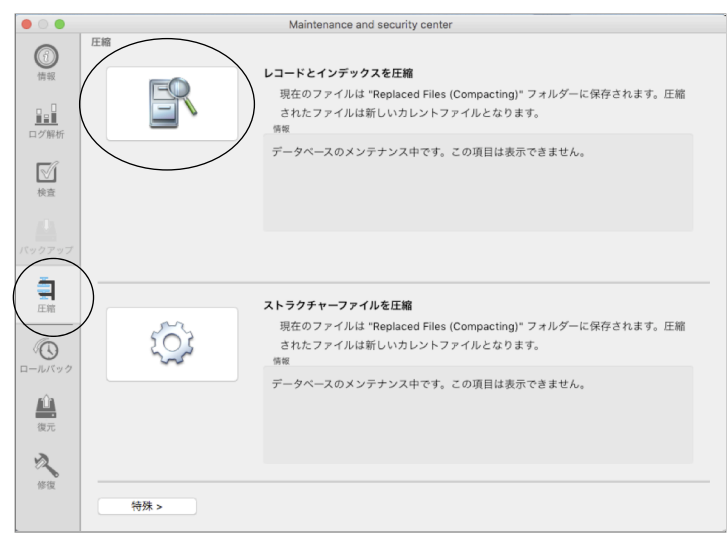

V2018検査→圧縮 -3-

6.「圧縮」が終了すると、以下のような圧縮結果を表示します。 データに何も問題ない場合、「圧縮は終了しました。」と表示されます。

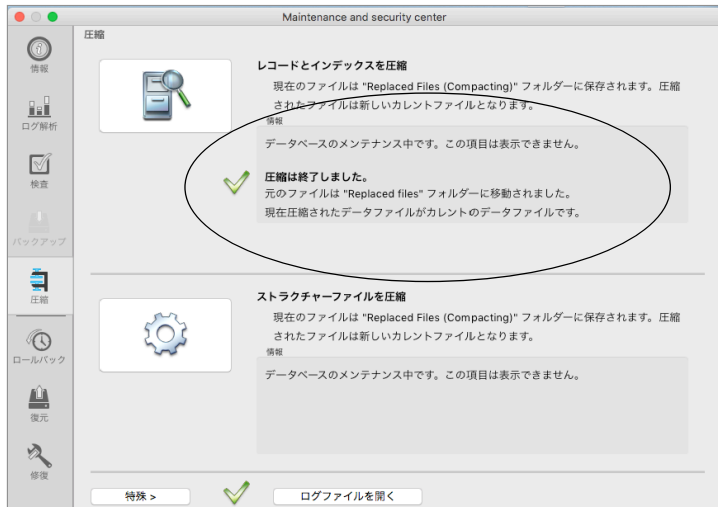

7.「検査」㱺「圧縮」が終了しましたら、クローズボックスをクリックし、「BIZTREK\_BO2018」を終了します。

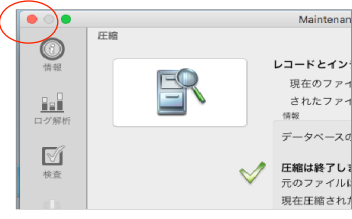

- 8.「検査」⇒「圧縮」終了後、貴社データファイルを保存している場所に「Replaced files」フォルダが作成され、そ の中に元データ(検査/圧縮前データ)のバックアップコピーが自動作成されます。 自動コピーされたデータは、圧縮前のデータコピーですので、必要ありません。「Replaced files」フォルダごと **ゴミ箱に移動します。**
- (例)貴社データファイルが、Macintosh HD→「アプリケーション」フォルダ→「Marvel」フォルダ→ 「BIZTREK BackOffice2018」フォルダ→「DATA」フォルダ (2019年度データ.4DD)に保存されている場 合、データファイルと同じ場所に「Replaced files」フォルダが作成され、元データがコピーされます。

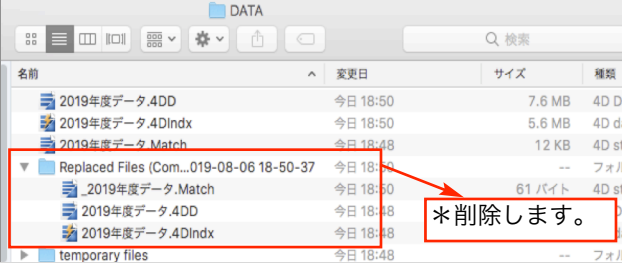

#### !注意!

「BIZTREK BackOfficeV2020」をインストールする際、インストーラー上で、旧データのコピーが行えます。 旧データのコピーを行うには、v2020へバージョンアップしたい貴社データ(検査/圧縮済)をMacintosh HD→ 「アプリケーション」フォルダ→「marvel」フォルダ→「BIZTREK\_BackOffice2018」フォルダ→「DATA」フ ォルダに保存します。

\*「BIZTREK BackOffice2018」フォルダ→「DATA」フォルダには、v2020へバージョンアップしたい貴社デー タ(検査/圧縮済)のみが保存されている状態にします。 (BIZサンプルデータ等不要なデータは削除してください)

# 3.「BIZTREK\_BackOffice2020」インストール

## ●インストールする為のハードディスクの空容量は、最低5GB程度必要です。

BIZTREK BackOfficeへバージョンアップしたデータは、データ容量が増えます。また、導入後はデータサイズが 増えていきます。使用状況により、データのサイズはまちまちですが、ハードディスクの空きは、常に、データサイ ズ(○○.4DDファイル+○○.4DIndx)の2倍以上を目安にしてください。

## 1. ■■DVDからインストールする場合■■

「BIZTREK\_BackOffice2020』のDVDをドライブに入れ、DVDアイコン [BIZTREK\_BO2020] をダブル クリックします。

## ■■インターネットからダウンロードする場合■■

インターネットを起動し、以下へアクセスします。

## http://www.biztrek.jp/DL/backoffice.html

ダウンロードページが表示されますので、「製品名」=「BIZTREK BackOffice2020」をクリックします。 \*製品名のカッコ( )内は現時点での最新バージョン情報となります。

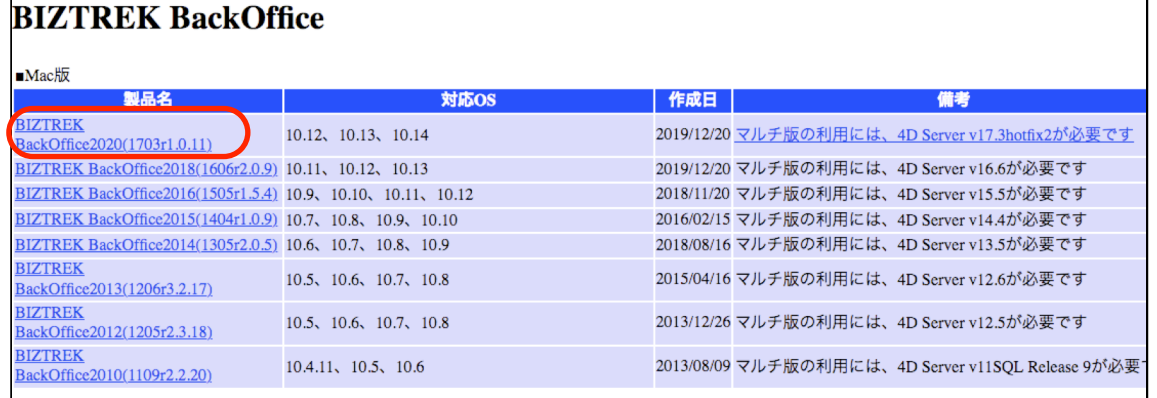

製品名をクリックすると、ダウンロードフォルダに「BO2020.dmg」ファイルがダウンロードされますので ダブルクリックで開きます。

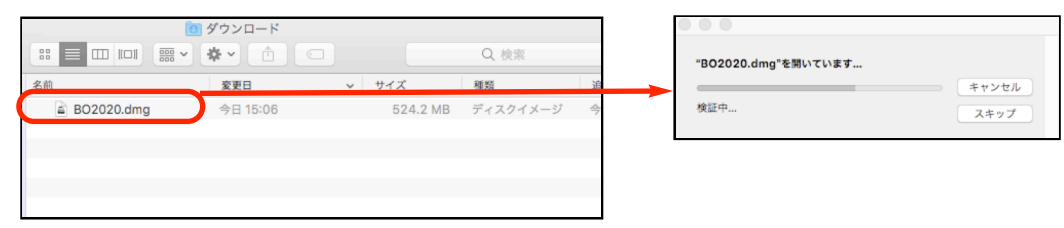

2.「BIZTREK(.app)」アイコンをダッブルクリックし、インストーラを起動します。

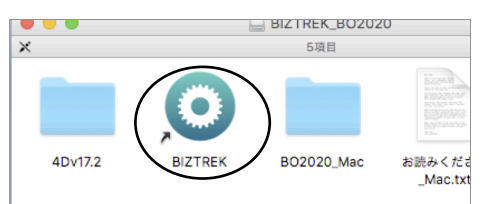

\*インターネットからダウンロードされた場合、以下のメッセージを表示しますが「開く」ボタンをクリックします。

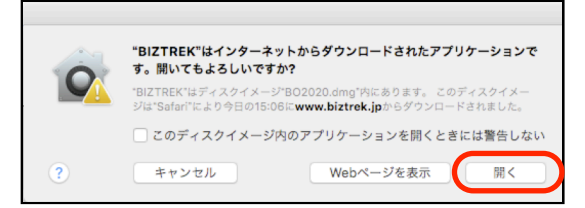

BIZTREKv2020インストール -5-

3.「BIZTREKシリーズインストーラー」画面が表示されます。 「BIZTREK BackOffice2020」をクリックします。

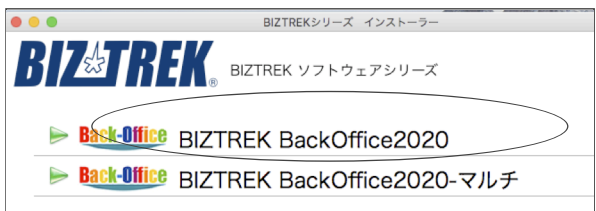

4.「ようこそ」のダイアログが表示されます。「続ける」ボタンをクリックします。

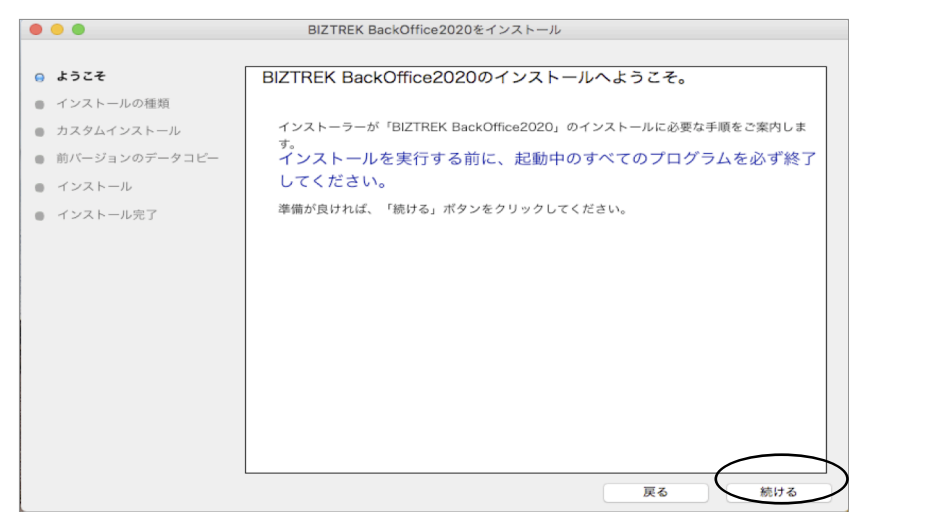

5.インストールの種類を選択する画面が表示されます。「フルインストール」を選択し、「続ける」ボタンをクリ ックします。

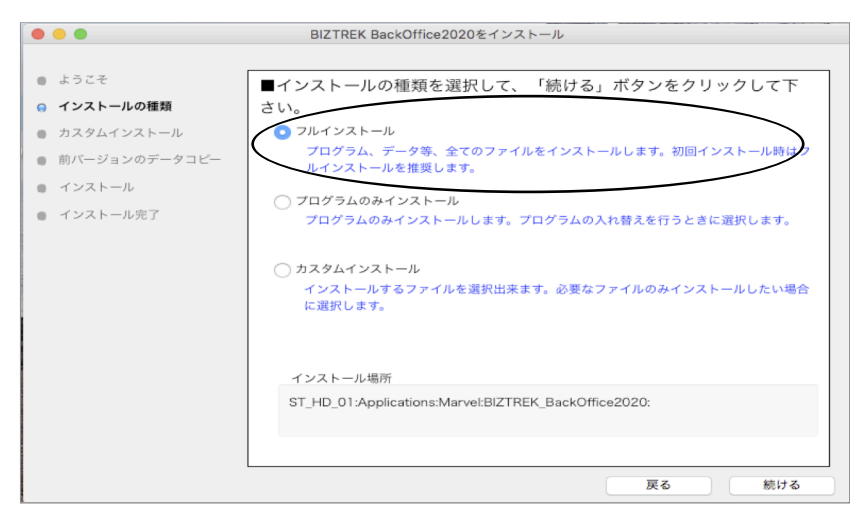

6.前バージョン「BIZTREK\_BackOffice2018」フォルダ→「DATA」フォルダにある貴社データを、インストー ルして作成される「BIZTREK BackOffice2020」フォルダ→「DATA」フォルダにコピーさせます。 「データをコピーする」ボタンをクリックします。→前バージョンのデータコピーを開始します…→「OK」

※v2018の貴社データファイルが Macintosh HD→「アプリケーション」フォルダ→「marvel」フォルダ→ 「BIZTREK BackOffice2018」フォルダ→「DATA」フォルダに無い場合、または前画面にて「カスタムイン ストール」からインストールされる場合は、以下画面は表示されません。v2020をインストール後、手動にて v2018貴社データを「BIZTREK BackOffice2020」フォルダ→「DATA」フォルダに移動してください。

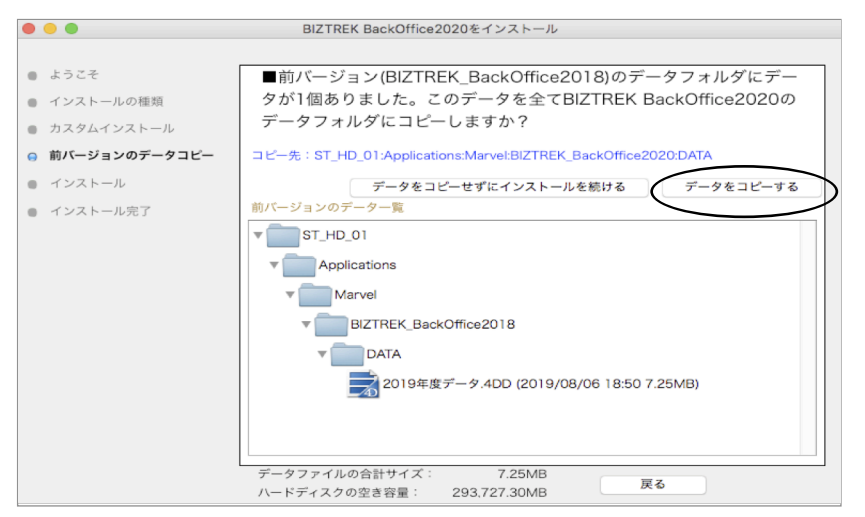

7.インストールするファイル及びファイルのインストール先が表示されます。「インストール」ボタンをクリック します。インストール確認画面が表示されますので「OK」ボタンでインストール開始します。

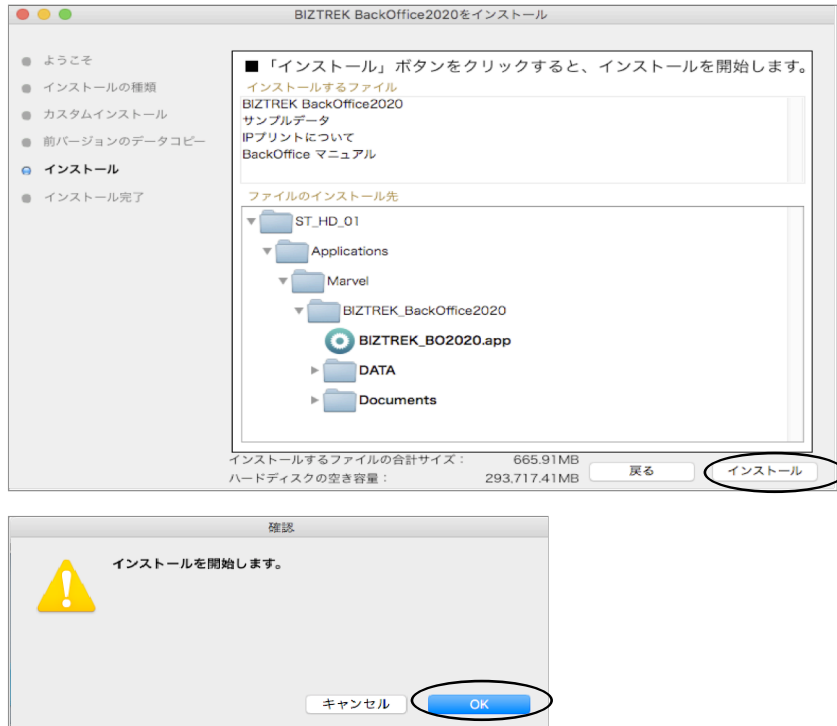

8.インストールが終わりましたら、終了の画面が表示されます。「終了」ボタンをクリックします。

9. インストールが終了すると、ハードディスク→「アプリケーション」フォルダ→「marvel」フォルダ→ 「BIZTREK BackOffice2020」フォルダが作成されます。

また、上記「BIZTREK\_BackOffice2020」フォルダ→「DATA」フォルダにはv2018の貴社データ「○○ .4DD」がコピーされています。(「○○.4DIndx」「○○.Match」ファイルはv2020で起動後に新たに作成さ れます)

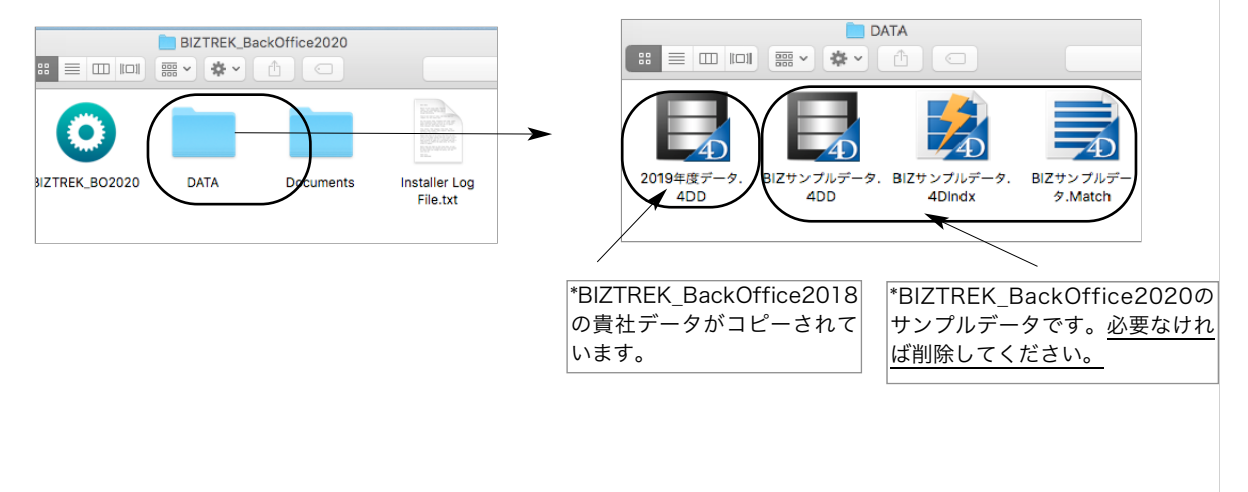

## 4.「BIZTREK\_BackOffice2020」起動

1.ハードディスク→「アプリケーション」フォルダ→「marvel」フォルダ→

「BIZTREK\_BackOffice2020」フォルダの中のプログラムアイコン ■ 『BIZTREK\_BO2020』をダ ブルクリックして開きます。

2. 下記の確認画面が表示されますので、「開く」ボタンをクリックします。

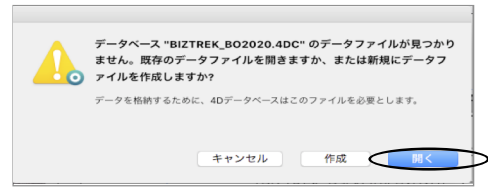

3.データ選択ダイアログ「開く」の画面が表示されます。

データの場所「ハードディスク」→「アプリケーション」フォルダ→「marvel」フォルダ→ 「BIZTREK BackOffice2020」フォルダ→「DATA」フォルダを指定し貴社データファイル「○○ .4DD」を選択して「開く」をクリックします。

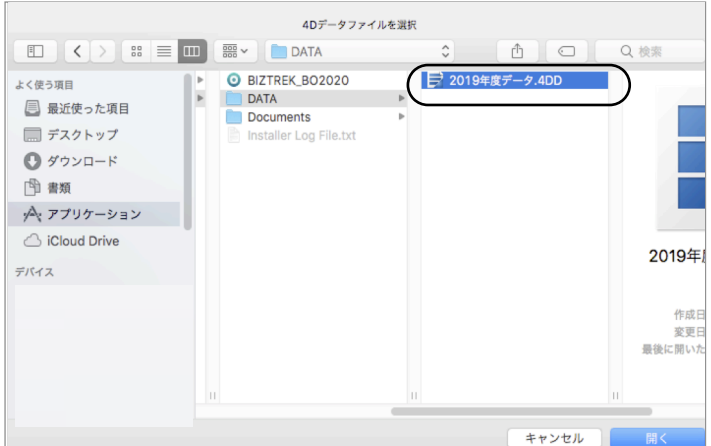

※データファイル選択画面は、初回立ち上げ時のみ表示します。

2回目以降は、プログラム『BIZTREK\_BO2020』をダブルクリック後、最後に開いたデータが立ち上がります。 もし、最後に開いたデータとは違うデータを開きたい場合、「BIZTREK\_BO2020」のプログラムアイコンをダブ ルクリックの直後に、「option」キーを押し続け、『実行したい処理選択画面』が表示されましたらはなします。 「実行したい処理選択画面」から「他のデータファイルを選択する」を選択し、データ選択画面を表示します。

4.「ライセンス登録」画面が表示されます。

ライセンス登録画面にて「会社名」~「電話番号」確認(訂正)し、「シリアル番号」に「BIZ」と入力 後、「ライセンス申請書印刷」ボタンより申請書を印刷し、弊社までFAX (078-922-6627) お願いし ます。貴社のデータ情報を元に、ライセンスを発行し、ご送付させていただきます。ライセンス通知書が お手元に届くまでは、画面左下の「デモ」ボタンからデータの起動を行なってください。(60日間有 効)ライセンス登録後は、下図の画面は表示しなくなります。

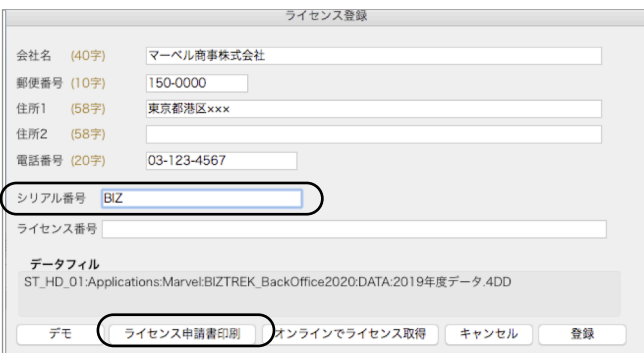

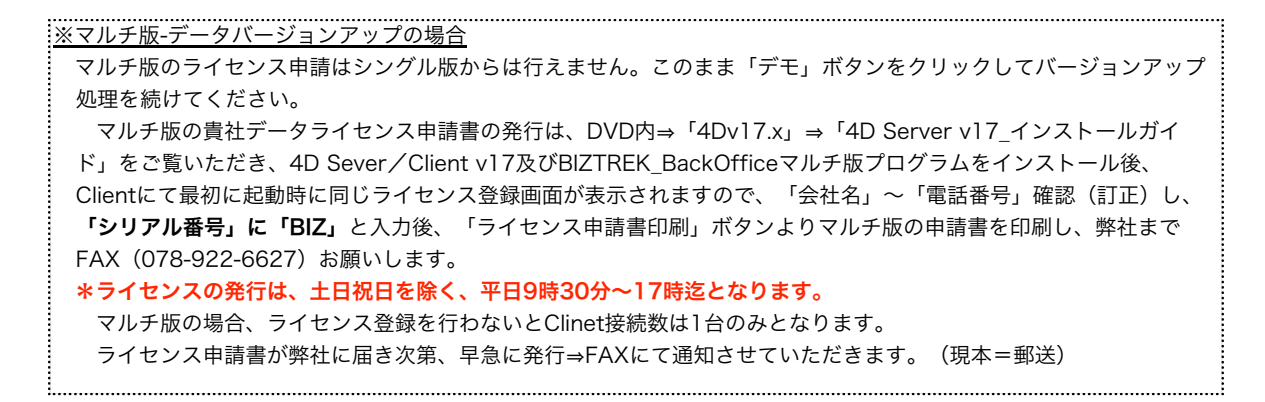

## 5.ユーザー名/パスワードを入力し、データを開きます。

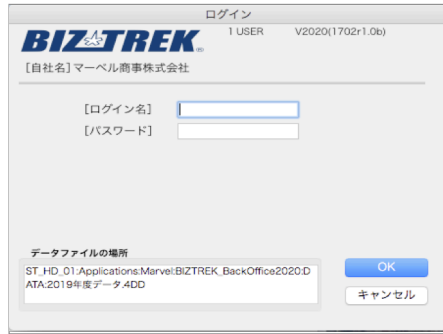

6.プログラムが正しく開かれたかどうか確認するには、パスワード入力の画面か、起動後メニューバーに 「BIZTREK\_BO2020」が表示されている事で確認できます。

※以上で「BIZTREK\_BackOffice2020」へのデータバージョンアップは終了です。

マルチ版をご使用の場合は、バージョンアップ終了後のデータ「○○.4DD」ファイルをServer機にインス トールして作成された、「BIZTREK\_BackOffice2020M」フォルダ→「DATA」フォルダへ移動します。 マルチ版のServer起動方法は、DVD内㱺「4Dv17.x」フォルダ㱺「4D Server v17インストールガイド .pdf」をご覧ください。

# 5. 「BIZTREK BackOffice2020」フォルダ内説明

※マルチ版のフォルダ内説明は、DVD内⇒「4Dv17.x」フォルダ⇒「4D Server v17インストールガイド.pdf」をご覧 ください。「BIZTREK\_BackOffice2020」フォルダ内のアイコン、フォルダ説明は下記の通りです。

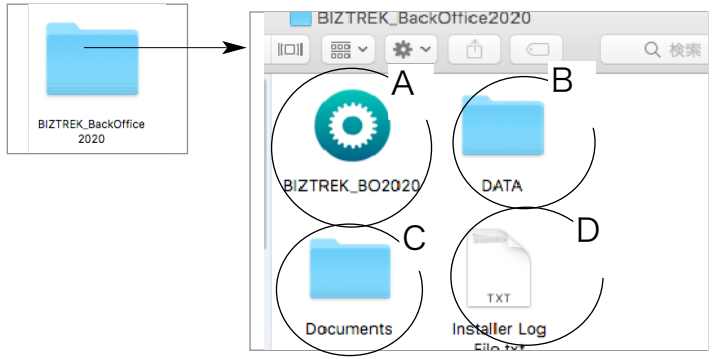

## A…データを動かす為のプログラム

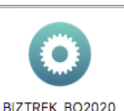

BIZTREK\_BO2020 | |※「.app」の拡張子を表示する場合もあります。

運用後も内容はかわりません。プログラムが壊れた場合は、DVDから再インストールできます。 B…「DATA」フォルダ→BIZTREK\_BackOfficeで使用するデータを管理するフォルダです。

「DATA」フォルダの整理(※重要※)

バージョンアップ後の「DATA」フォルダには、v2020にバージョンアップされた貴社データを保存してください。 \*インストール時に作成されたサンプルデータは必要なければ削除してください。

\*「temporary files」フォルダは、削除しても起動時、再作成されますのでそのまま管理します。プログラム実行時の 一時的なファイルが作成されます。

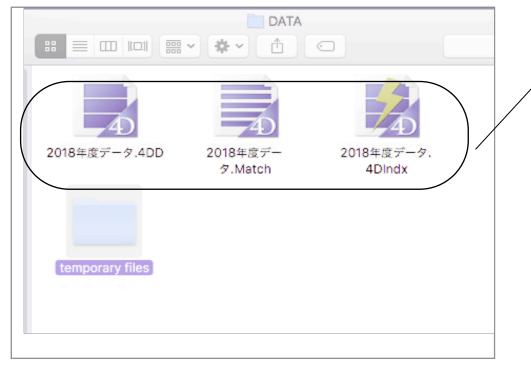

貴社データ データは、「○○.4DD」「○○.4Dlndx」「○○.Match」の3つのフ ァイルで1つのデータのセットです。 データのバックアップを行う場合は、「DATA」フォルダを複製(ま たは、フォルダ新規作成)し、フォルダ名と、上記3つのファイルを バックアップした日付等に変更して、外部HD等に保存してください。 \*ファイル名を日付にされる場合、 「.」(ドット)、「/」(スラッシュ)は使用しないでくだい。

■例) 2013年8月1日

- (誤)㱺「2013.8.1」「2013/08/01」
- (正)㱺「130801」又は「13\_08\_01」

\*現在のバージョンでは、「○○.4Dlndx」「○○.Match」ファイルは無くて も自動作成されますが、将来のバージョンで必要になる可能性がありますの で、バックアップも3つのファイルをコピーして保存してください。

#### データファイル名を変更する場合

貴社データ名を変更される場合は、拡張子(.4DD)(.4Dlndx)(.Match)より前部分を変更してください。 変更する際は、「○○.4DD」、「○○.4Dlndx」、「○○.Match」の○○部分をコピー&ペーストで全く同じにし ます。 例… (変更前ファイル名) 2019年度データ.4DD → (変更後ファイル名) 2020年度データ.4DD 2019年度データ.4Dlndx 2020年度データ.4Dlndx 2019年度データ.Match 2020年度データ.Match

「BIZTREK\_BackOffice2020」フォルダ内説明 -11-

## C…「Documents」フォルダ

「ipprint」…ドットインパクトプリンタの設定手順の説明文が入っています。

「manual.pdf」…「BIZTREK\_BackOffice」のマニュアルです。(V2016迄)

現在最新バージョン迄のマニュアル作成中です。V2018、V2020の追加変更点につきまして は、DVD内㱺追加説明フォルダ内のPDFファイルを参照ください。

※どちらもpdfファイルです。そのままダブルクリックし、必要な場合は印刷してご利用ください。

D…Installer Log File.txt

インストール時に自動作成されます。特に使用する事はありません。